### PeopleAdmin - Faculty & Unclassified Hiring Proposal Guide For Questions, contact nohrmcompensation@Isuhsc.edu

recruittalent@lsuhsc.edu

# Unclassified and Administrative Faculty PeopleAdmin Process Steps

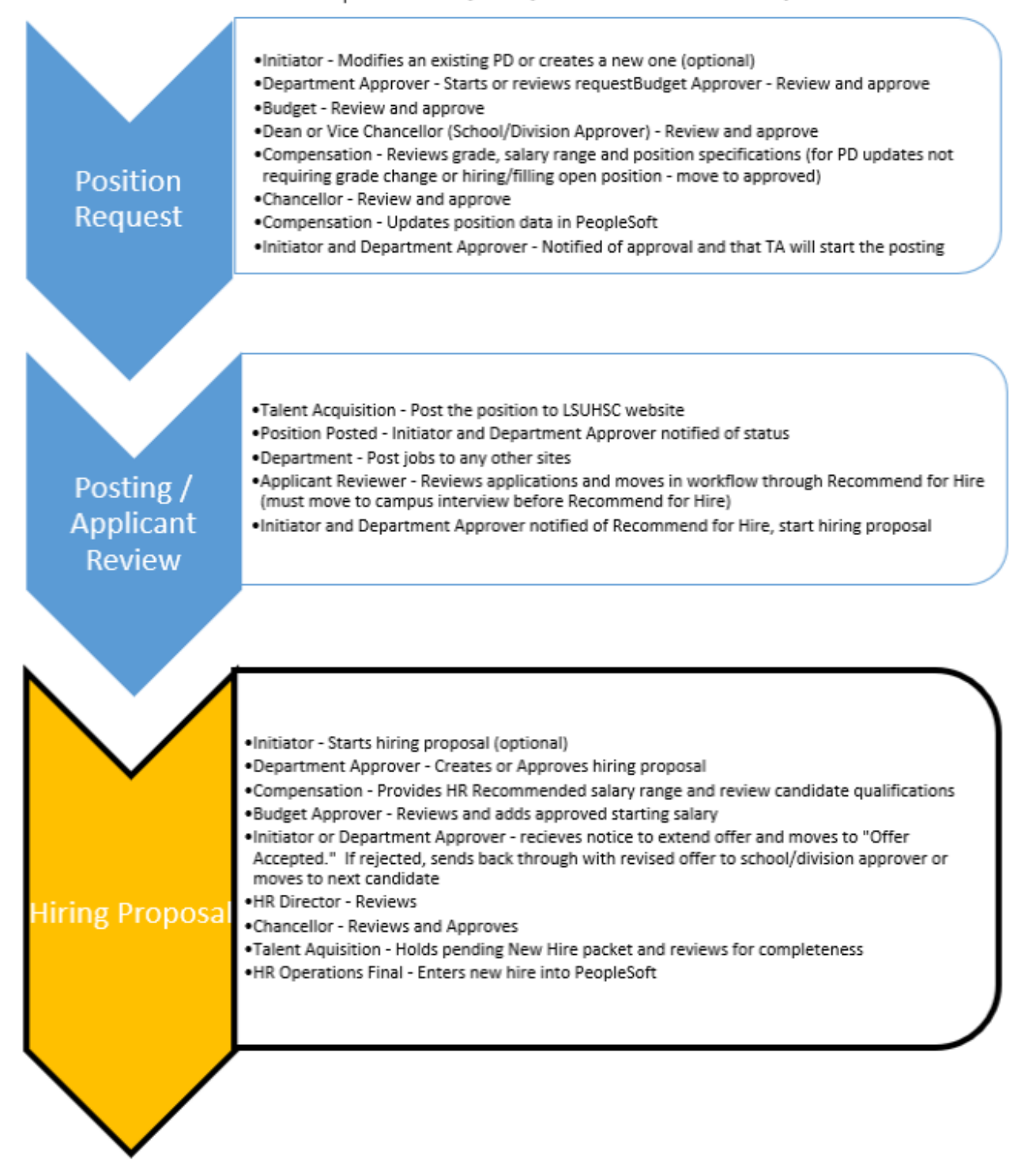

#### PeopleAdmin - Faculty & Unclassified Hiring Proposal Guide For Questions, contact nohrmcompensation@Isuhsc.edu

recruittalent@lsuhsc.edu

# Faculty PeopleAdmin Process Steps (Administrative faculty start with Position Request)

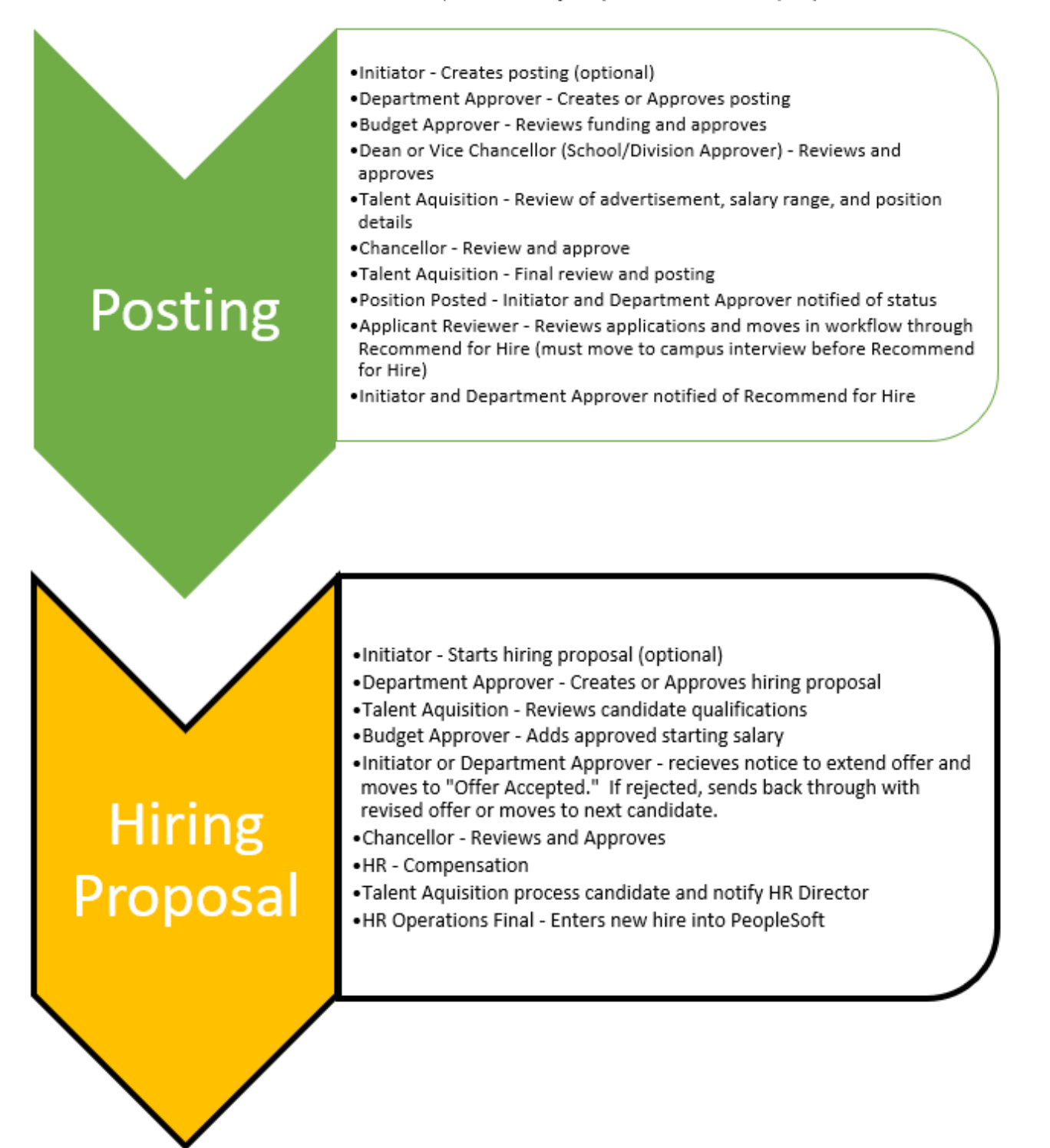

# **PeopleAdmin – Faculty & Unclassified Hiring Proposal Guide For Questions, contact**

[nohrmcompensation@lsuhsc.edu](mailto:nohrmcompensation@lsuhsc.edu) [recruittalent@lsuhsc.edu](mailto:recruittalent@lsuhsc.edu)

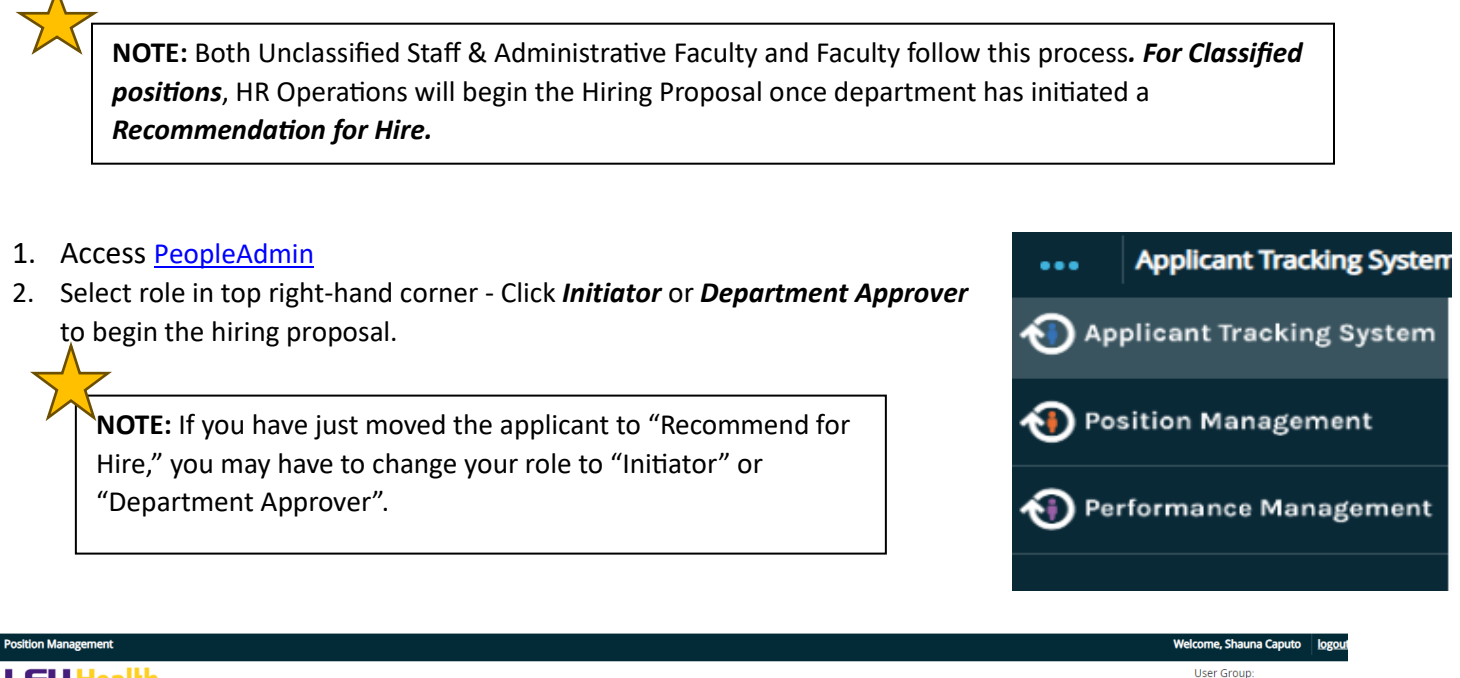

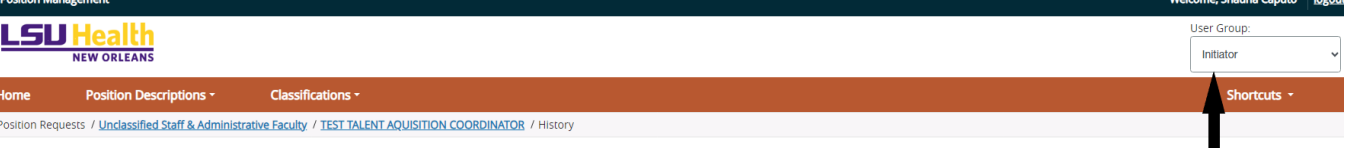

3. Click the posting link and choose the appropriate position type for the employee you would like to initiate hiring proposal for.

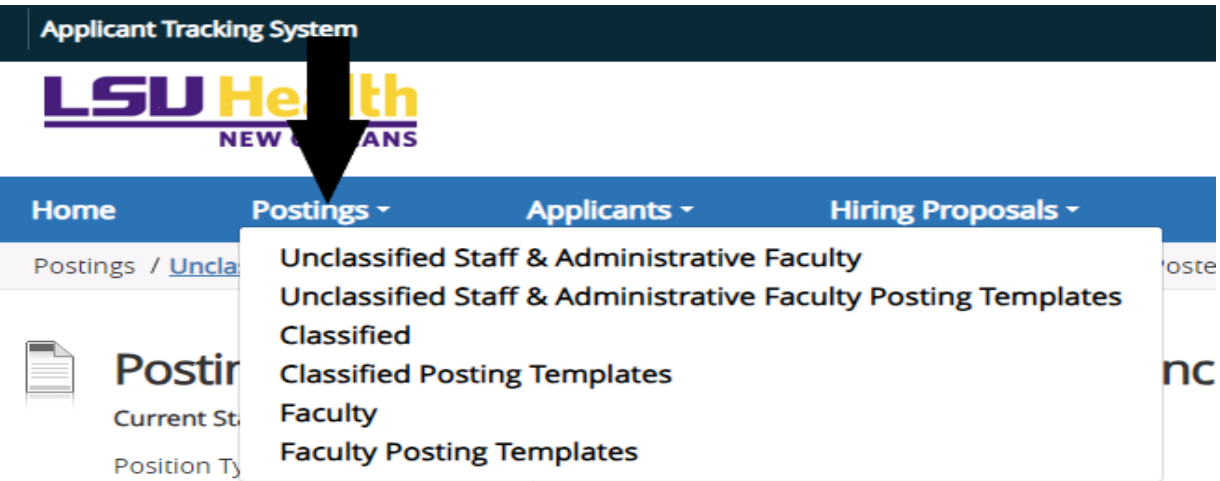

4. Use the search box or find the position from the list.

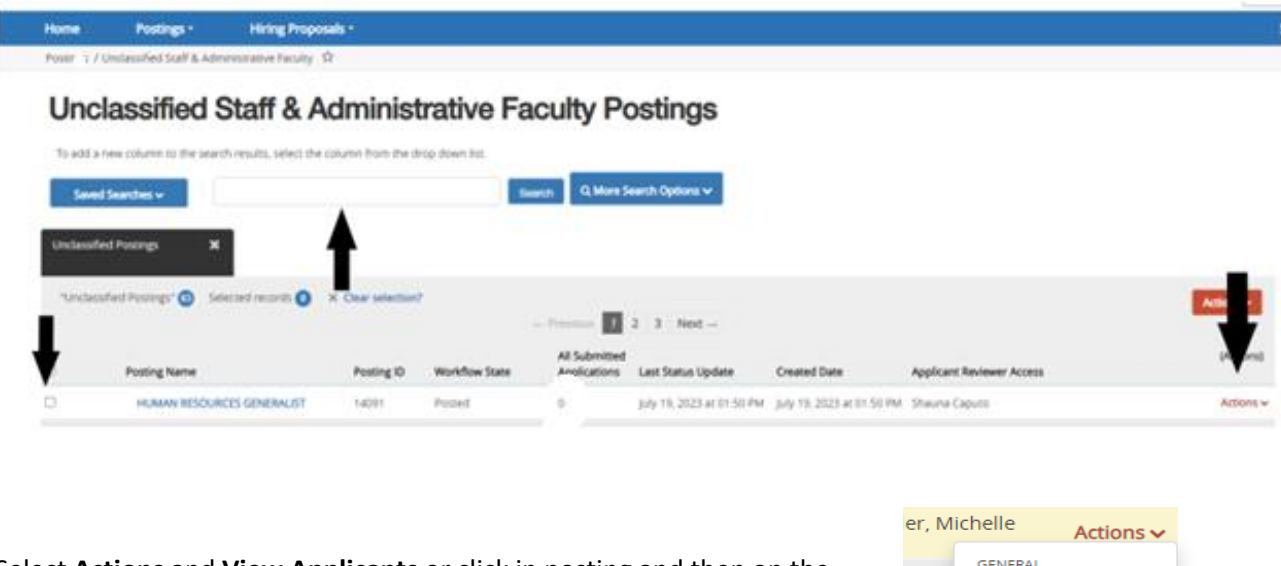

5. Select **Actions** and **View Applicants** or click in posting and then on the **Applicants tab** to view applicants.

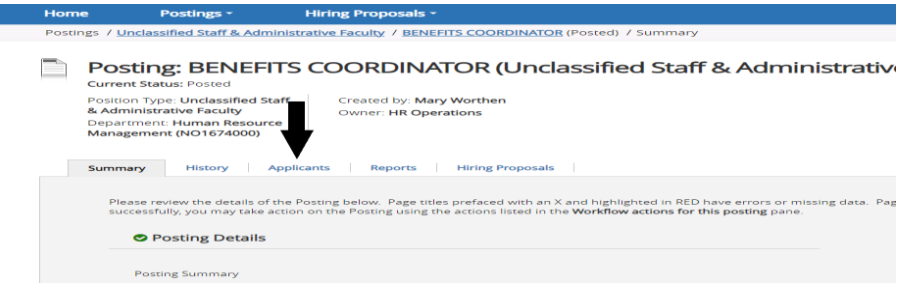

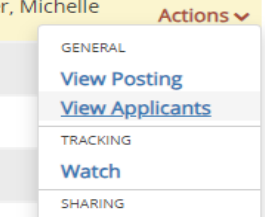

6. Each applicant should have a disposition.

I

*NOTE:* You may leave one or two "runner-up" candidates in an interview state (phone or campus) in case your first choice does not work out and you would like the option to recommend for hire another candidate*.* Once the final candidate accepts and completes all preemployment clearances, update the final disposition of all non-selected applicants.

- 7. Click in Application on the candidate noted as *Recommended for Hire*.
- 8. Go to *Take Action* on Job Application Button and click the start *Unclassified or Faculty Hiring Proposal*.

# **PeopleAdmin – Faculty & Unclassified Hiring Proposal Guide**

**For Questions, contact**

[nohrmcompensation@lsuhsc.edu](mailto:nohrmcompensation@lsuhsc.edu)

[recruittalent@lsuhsc.edu](mailto:recruittalent@lsuhsc.edu)

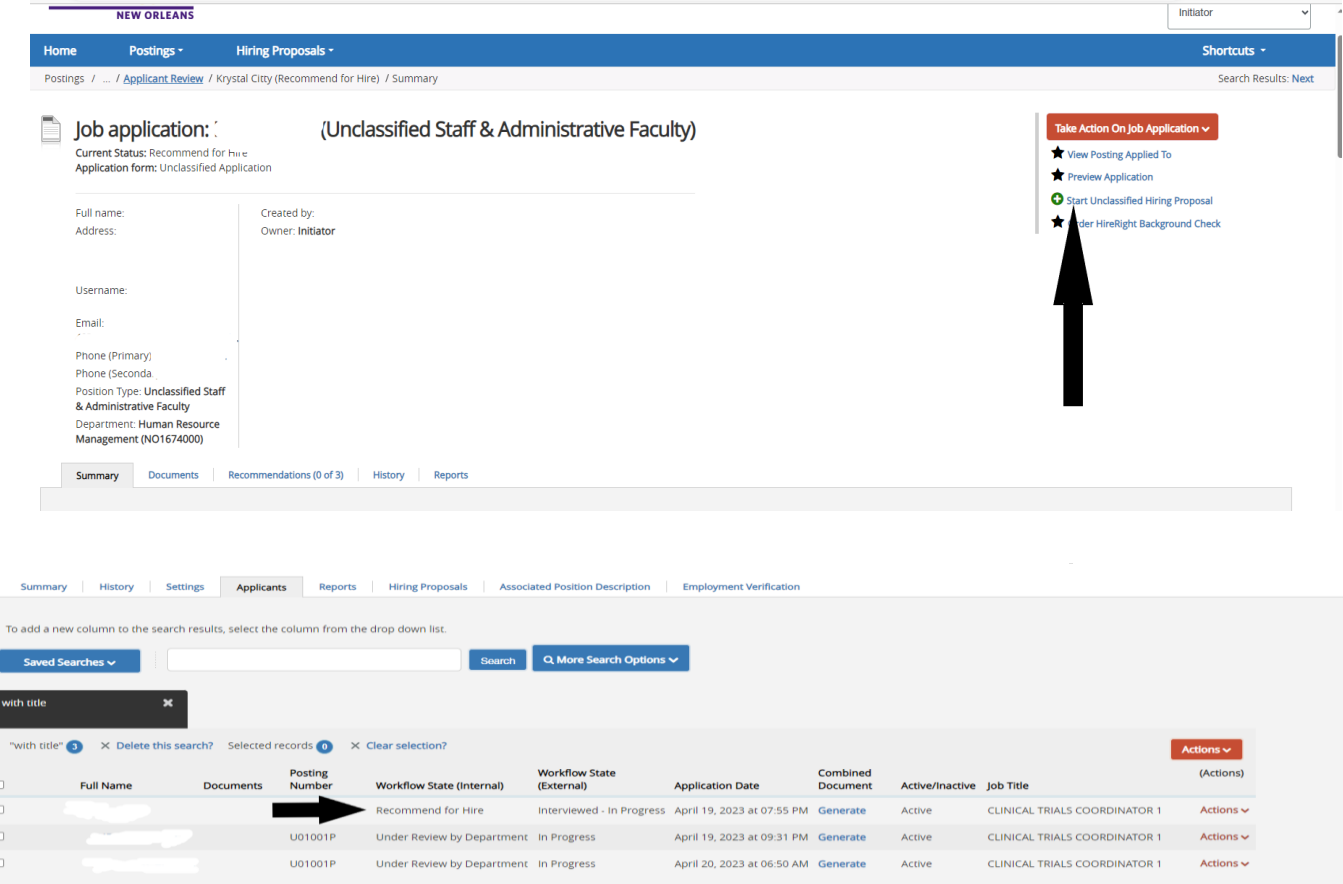

9. The current Position Description will populate. Click *Select Position Description*. **Do not** select a position from the list below

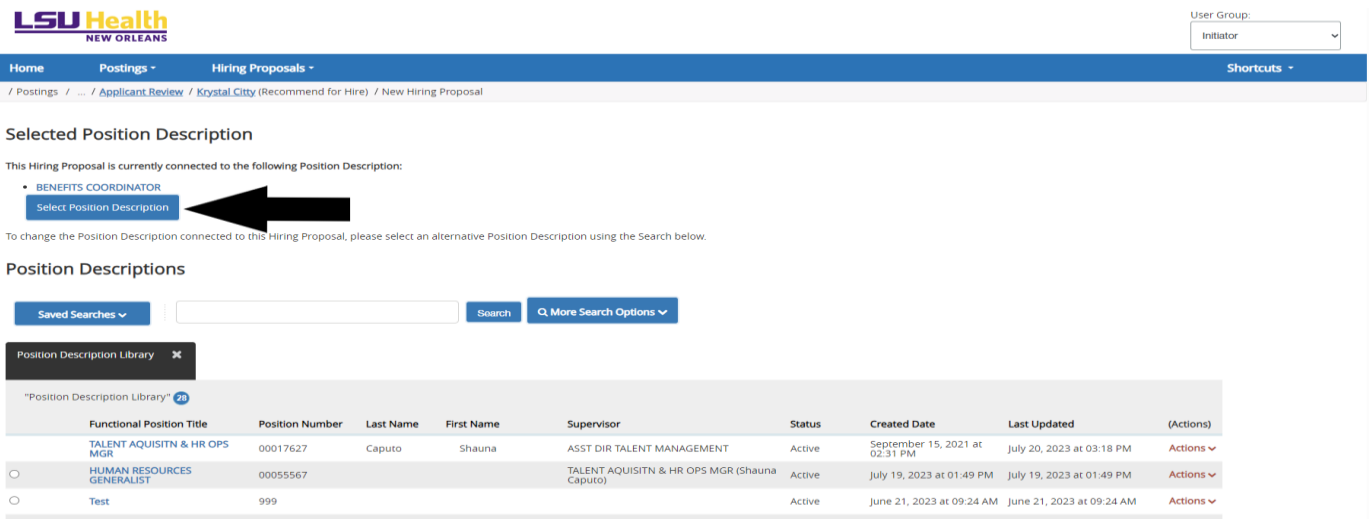

10. When selecting the position, this message will display:

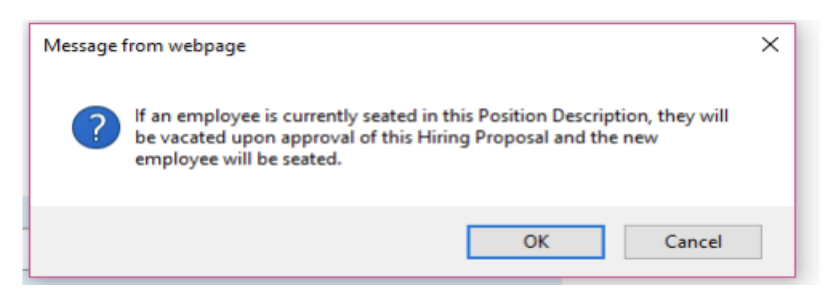

*Click OK*. Ignore the message as this only vacates the position in PeopleAdmin and does not affect the person's status in PeopleSoft or any other LSUHSC applications.

11. The incumbent salary is the prior incumbent's salary. This and the Budgeted Salary reflect prior entries. Budget information can be entered by either using the *Add Budget Information* boxes below for each funding source or the data can be entered on the funding source spreadsheet which is uploaded under Hiring Proposal Documents. (See next page.)

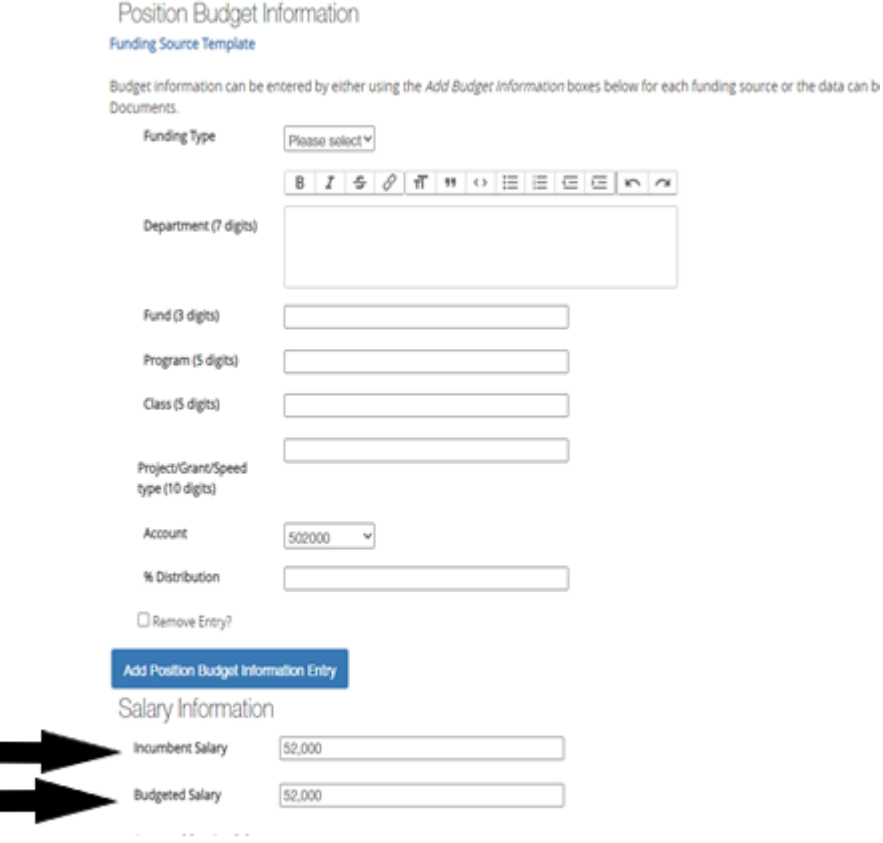

#### **PeopleAdmin – Faculty & Unclassified Hiring Proposal Guide For Questions, contact**

[nohrmcompensation@lsuhsc.edu](mailto:nohrmcompensation@lsuhsc.edu)

[recruittalent@lsuhsc.edu](mailto:recruittalent@lsuhsc.edu)

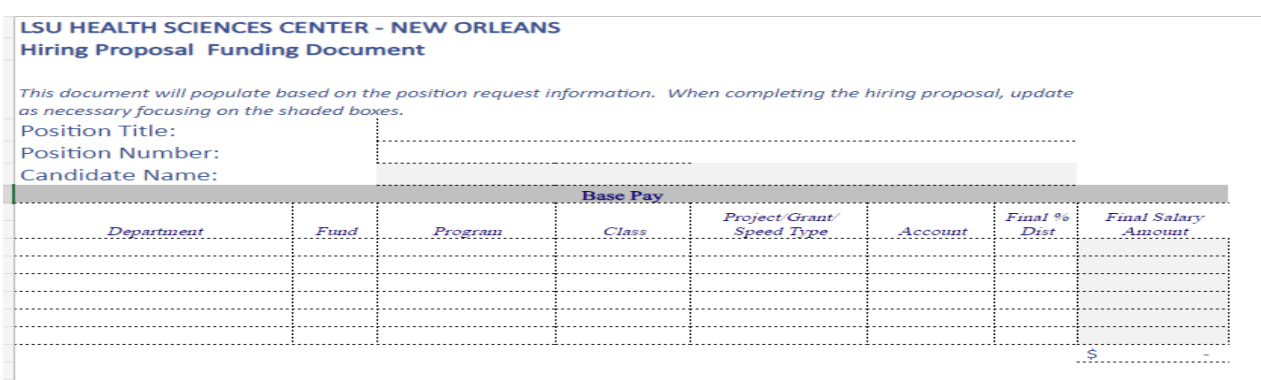

The

"Hiring Proposal Funding Sheet" is available in "My Links" on the People Admin home page (bottom right.) It is the second tab within the Funding Source Spreadsheet. The top portion of this form should be filled out at this step in the hiring proposal process.

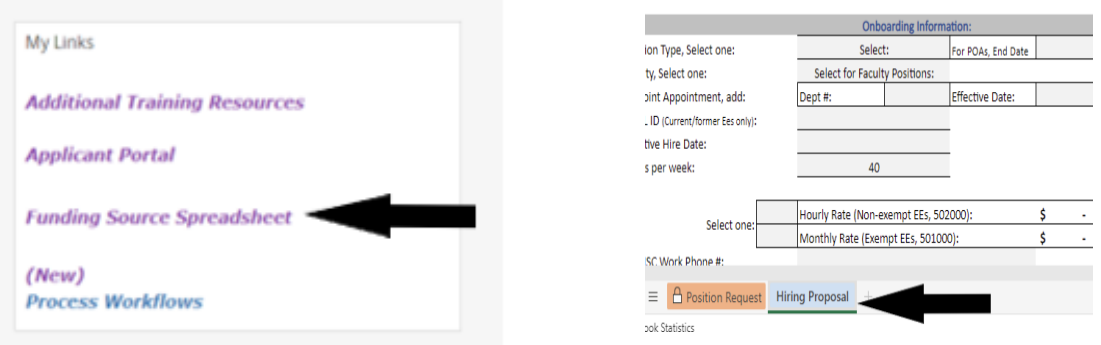

12. Enter a Proposed Starting Salary and a Proposed Start Date, then *click save and continue. (Orientation date is optional).*

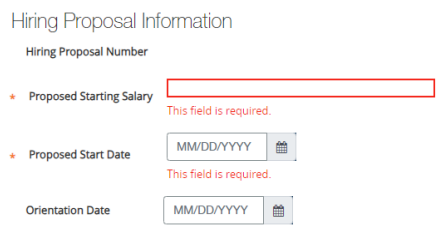

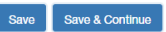

### 13. *Take Action on Hiring Proposal*

If you are an Initiator, you will move to *Department Approver* If you are a Department Approver, you will move to *HR Compensation*

# **PeopleAdmin – Faculty & Unclassified Hiring Proposal Guide**

**For Questions, contact**

[nohrmcompensation@lsuhsc.edu](mailto:nohrmcompensation@lsuhsc.edu) [recruittalent@lsuhsc.edu](mailto:recruittalent@lsuhsc.edu)

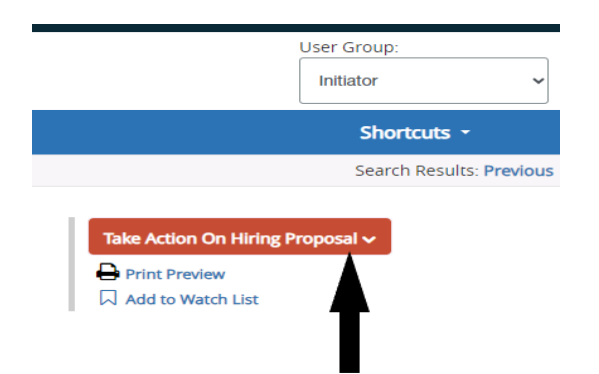

14. For Unclassified & Administrative Faculty positions, HR Compensation [\(nohrmcompensation@lsuhsc.edu\)](mailto:nohrmcompensation@lsuhsc.edu) will review hiring proposal and candidate qualifications and insert an HR recommended salary range before moving on to Budget for review and approval.

For Faculty positions, Talent Acquisition & Operations [\(recruittalent@lsuhsc.edu\)](mailto:recruittalent@lsuhsc.edu) will review hiring proposal and candidate qualifications and move on to budget for review and approval.

- 15. At the Budget or School/Division Approver stage, an approved starting salary must be entered.
- 16. Once Approved by Budget and School Division Approver, either the Initiator or Department Approver will receive email indicating they are approved to make offer. **If there is no Approved Starting Salary, do not make offer prior to contacting HR [\(nohrmcompensation@lsuhsc.edu\)](mailto:nohrmcompensation@lsuhsc.edu) to confirm approved starting salary that can be offered to candidate.**
- 17. Once employee responsible for making offer is clear on what the approved maximum salary offer is, the offer can be extended to candidate.

**NOTE:** If department wants to make an offer above the HR recommended range, a written justification approved by Dean/Division Approver is required uploaded in either the *Other Document or Approved Hiring Freeze Exception Form field PRIOR to offer being made.*

#### **PeopleAdmin – Faculty & Unclassified Hiring Proposal Guide For Questions, contact**

[nohrmcompensation@lsuhsc.edu](mailto:nohrmcompensation@lsuhsc.edu)

[recruittalent@lsuhsc.edu](mailto:recruittalent@lsuhsc.edu)

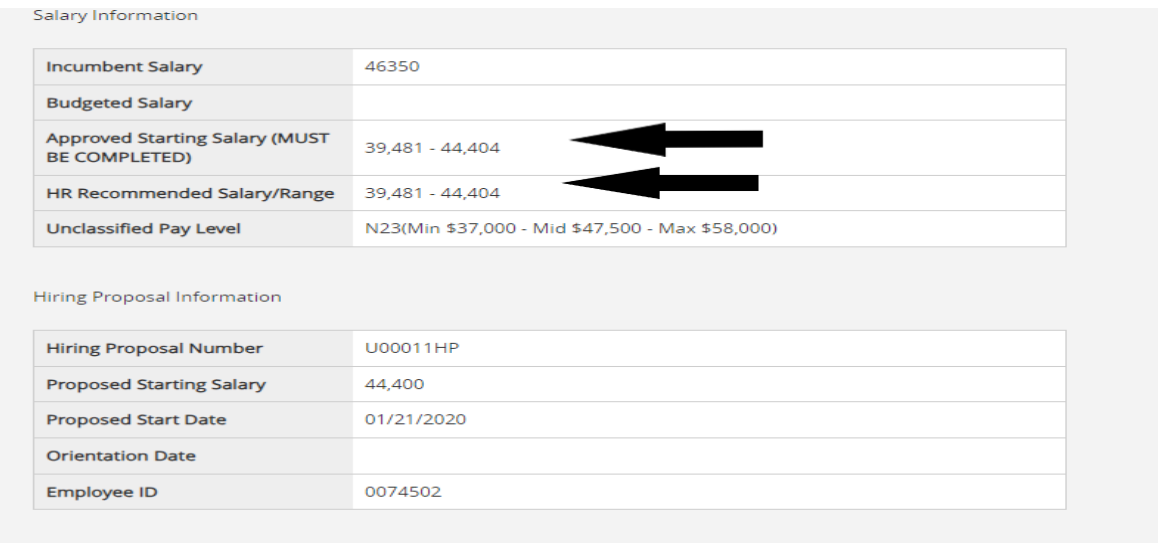

**NOTE:** It is important to use the final salary approved when making an offer. Click in the *History* tab to view notes which may have been added to the hiring proposal as it moved through the process.

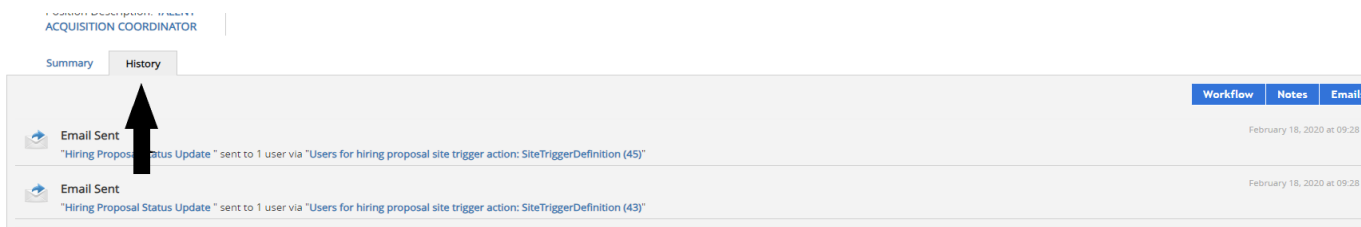

**NOTE:** Required documents *must be uploaded prior to updating hiring proposal to Offer Accepted*. Department will no longer have access to upload documents to hiring proposal after updating to *offer accepted*.

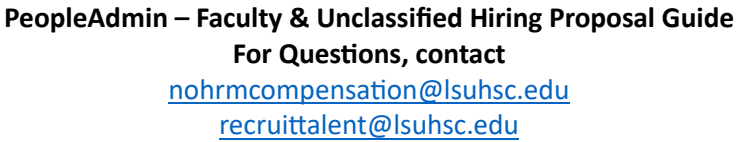

18. Upload (at minimum) the **required** Hiring Proposal Documents for review:

*Required: Budget Authorization - Hiring Proposal Funding Sheet*. The "Hiring Proposal Funding Sheet" is available in "My Links" on the People Admin home page (bottom right.) It is the second tab within the Funding Source Spreadsheet. The bottom portion of this form should be filled out at this step in the hiring proposal process.

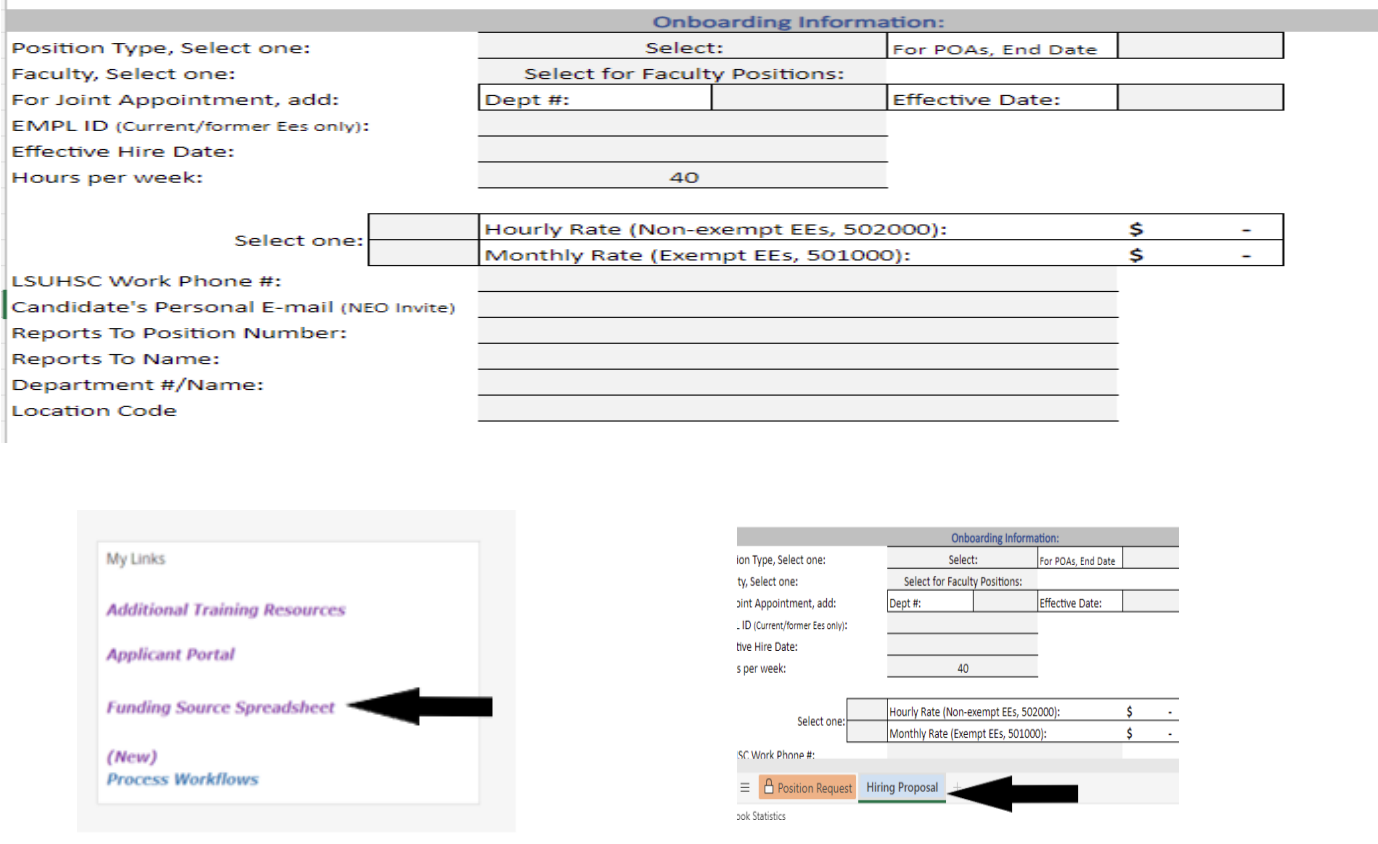

*Required: Approved Signed Offer Letter- for review by Budget,* School/Division Approver and Vice Chancellors.

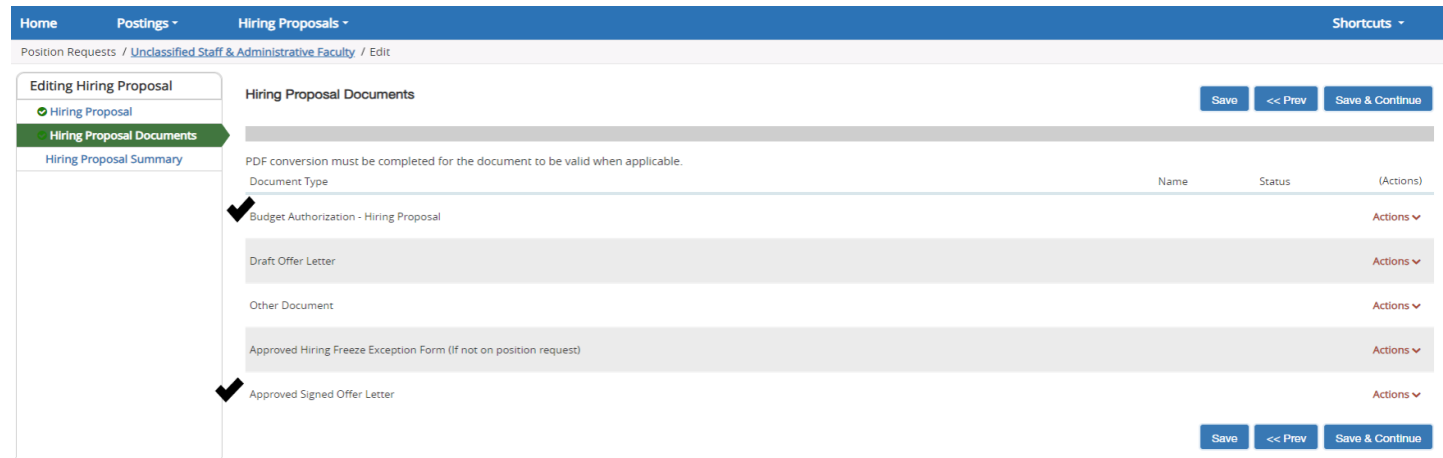

### **PeopleAdmin – Faculty & Unclassified Hiring Proposal Guide For Questions, contact** [nohrmcompensation@lsuhsc.edu](mailto:nohrmcompensation@lsuhsc.edu)

[recruittalent@lsuhsc.edu](mailto:recruittalent@lsuhsc.edu)

### *Optional Hiring Proposal Documents:*

*Draft Offer Letter* – a document can be uploaded here if it is helpful for the department's internal review process. *Other Document* – a document can be uploaded here if there is some other information required for review/approval of hiring proposal.

*Approved Hiring Freeze Exception Form* - a document can be uploaded here If not included in position request or additional justification of salary is required (see below).

19. Once the offer is extended and accepted, the *Initiator* or *Department Approver* should update the Hiring Proposal status to **Approved -** *Offer Accepted* **–** this will prompt People Admin to notify Talent Acquisition & Operations to initiate background check.

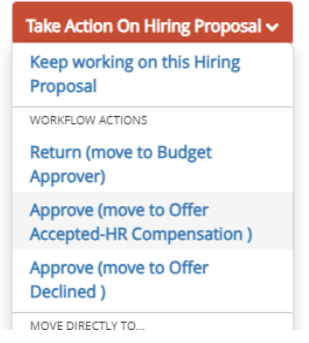

When updating to **Approved** *- Offer Accepted*, move to the appropriate Chancellor for review/approval.

#### **VCAF** (Ben Lousteau) - Unclassified positions

**VCAA** (Dr. Southerland) - Faculty and Other Academic positions (Research Associate, Staff Scientist, Clinical Associate, Library Associate)

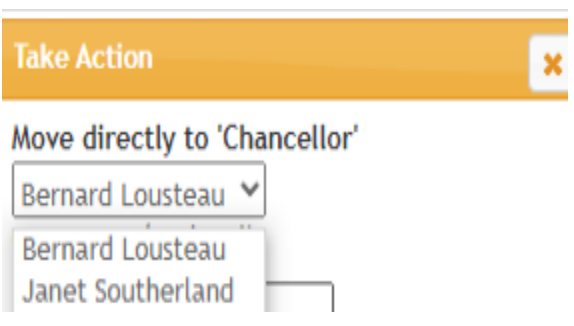

### **PeopleAdmin – Faculty & Unclassified Hiring Proposal Guide For Questions, contact** [nohrmcompensation@lsuhsc.edu](mailto:nohrmcompensation@lsuhsc.edu) [recruittalent@lsuhsc.edu](mailto:recruittalent@lsuhsc.edu)

20. If the offer is declined, move to **Approved -** *Offer Declined.* At this point, a new hiring proposal can be submitted for next candidate OR email [recruittalent@lsuhsc.edu](mailto:recruittalent@lsuhsc.edu) to request posting be republished to LSUHSC career opportunities page.

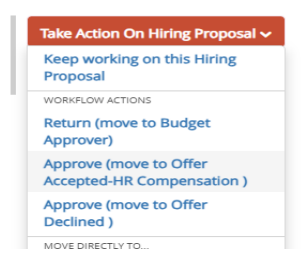

21. If offer is countered by candidate, send the hiring proposal back through approval process with revised proposed offer to *Budget* and *School/Division Approver*. If approved, follow steps 17 – 19.